## **UMIDIGI Uwatch2S Fitness Tracker**

**Uhrzeit und Datum einstellen-Mit App verbinden**

Bevor die Uhr gekoppelt werden kann, muss die App heruntergeladen und installiert werden.

**Aktiviere also erstes die Bluetooth Funktion an deinem Smartphone.**

1. Lade und installiere die **Da Fit** App.

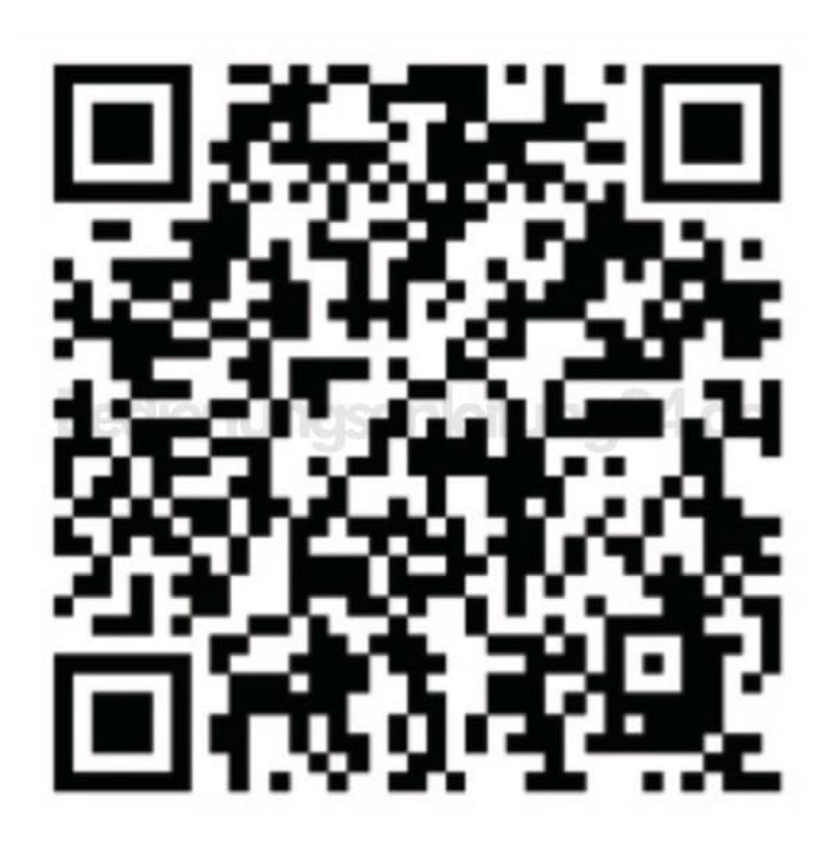

2. Stelle sicher, dass die Uhr vollständig aufgeladen ist, damit es beim Koppeln zu keinen Problemen kommt.

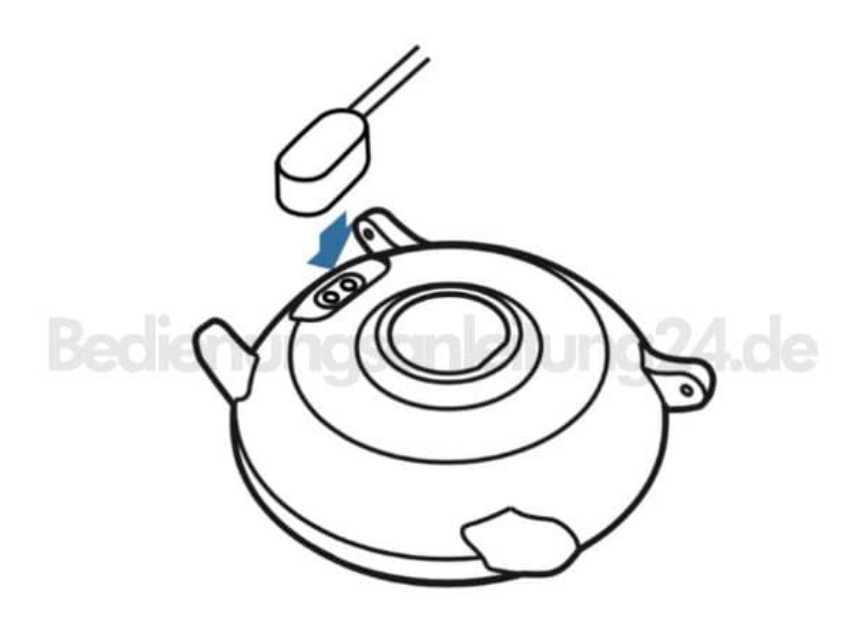

- 3. Öffne die App und richte dein Profil ein.
- 4. Gehe zu **GERÄT** und tippe auf **GERÄT HINZUFÜGEN**.

*Achte darauf, dass sich die beiden Geräte nah beieinander befinden*

5. Wähle die Uhr in der Liste der gescannten Geräte aus. Die Geräte sind jetzt verbunden und die Synchronisation startet. Nach der Synchronisation werden Datum, Uhrzeit und Sprache automatisch gem. den Einstellungen im Smartphone übernommen.

*Fertig*